# ※教職員線上申請普通教室預約使用流程\_教師端 ※

# 一、進入普通教室預約系統

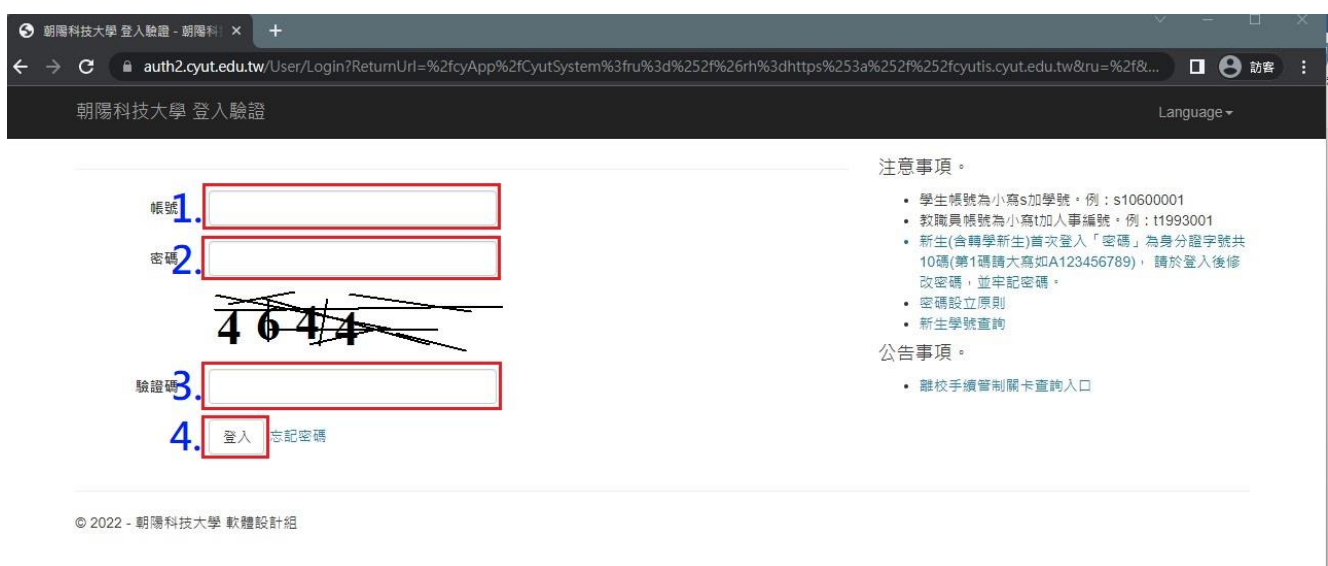

#### 畫面說明

1. 教職員於『資訊系統』網址【https://cyutis.cyut.edu.tw】,輸 入教職員編號及密碼登入,如下列畫面1~4。

L

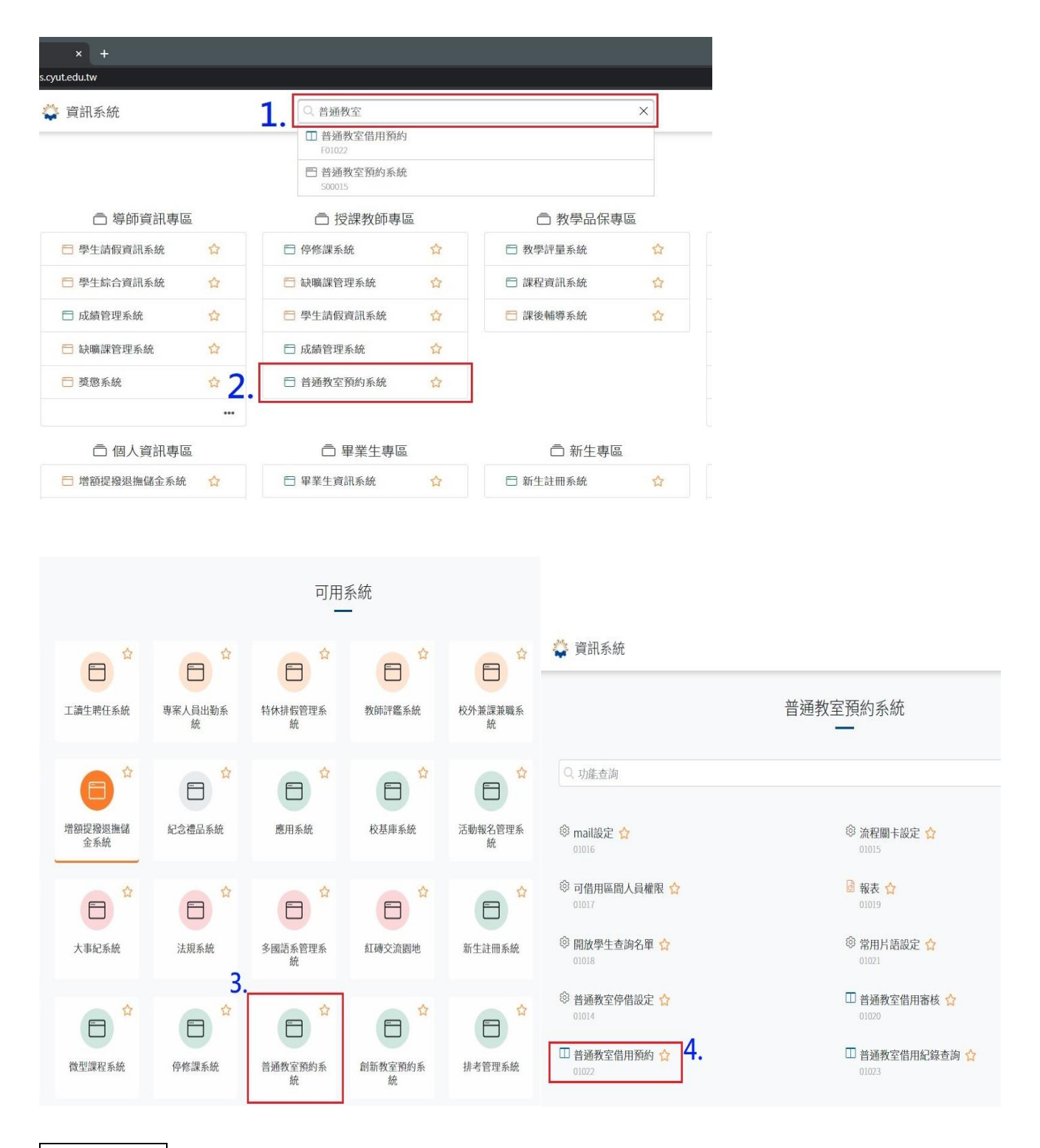

- 1. 於方框中輸入此功能的關鍵字1, 即會顯示符合關鍵字的功能清單。 2. 或至系統群中,點擊授課教師專區的普通教室預約系統②。
- 3. 或至可用系統中,點擊普通教室預約系統3。
- 4. 點擊普通教室預約借用4),即可進入借用教室申請頁面。

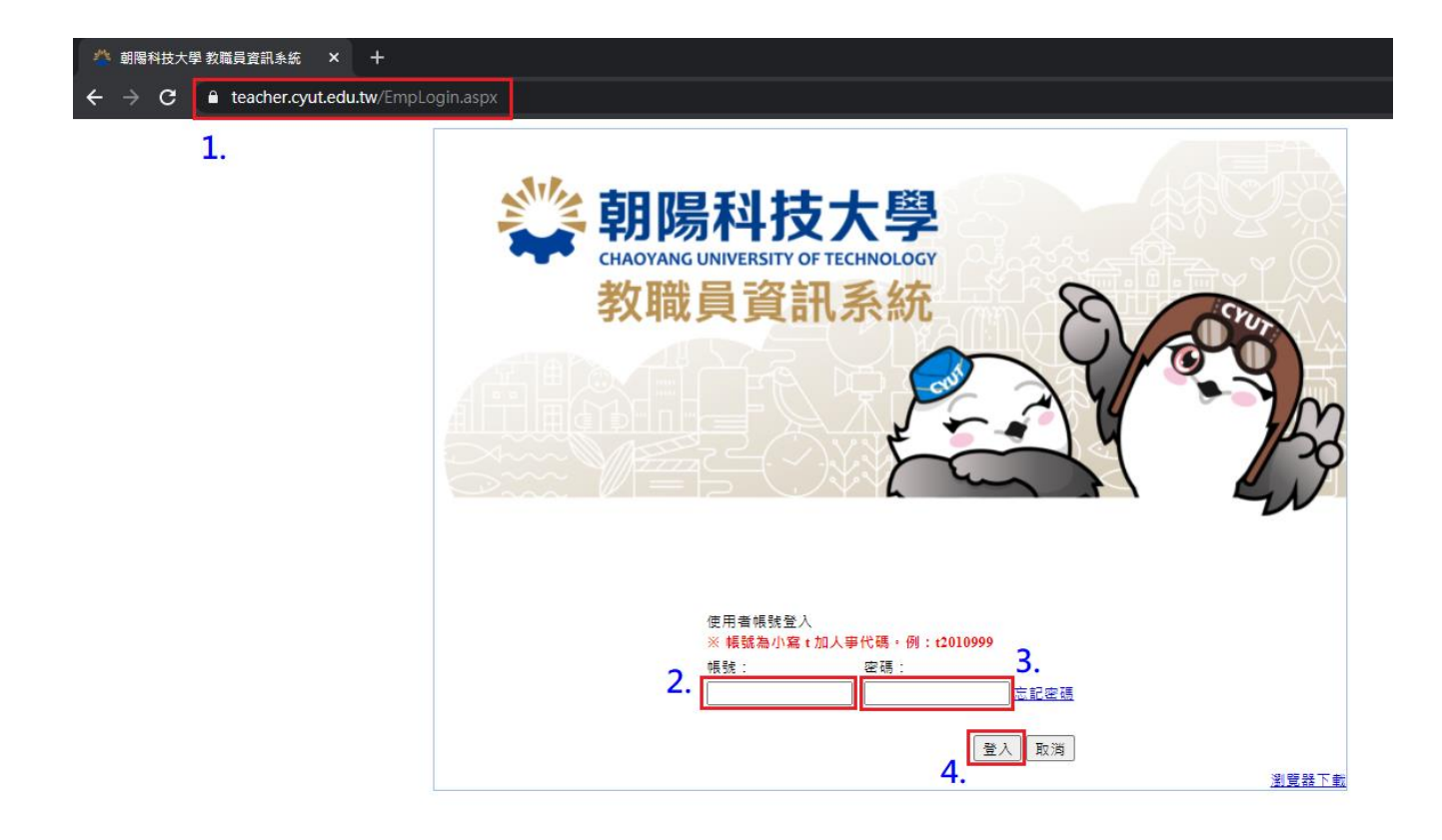

### 1.教職員於『教職員資訊系統』網址

【http://teacher.cyut.edu.tw/EmpMainPage.aspx】,輸入教職員編 號及密碼登入,如下列畫面1~4。

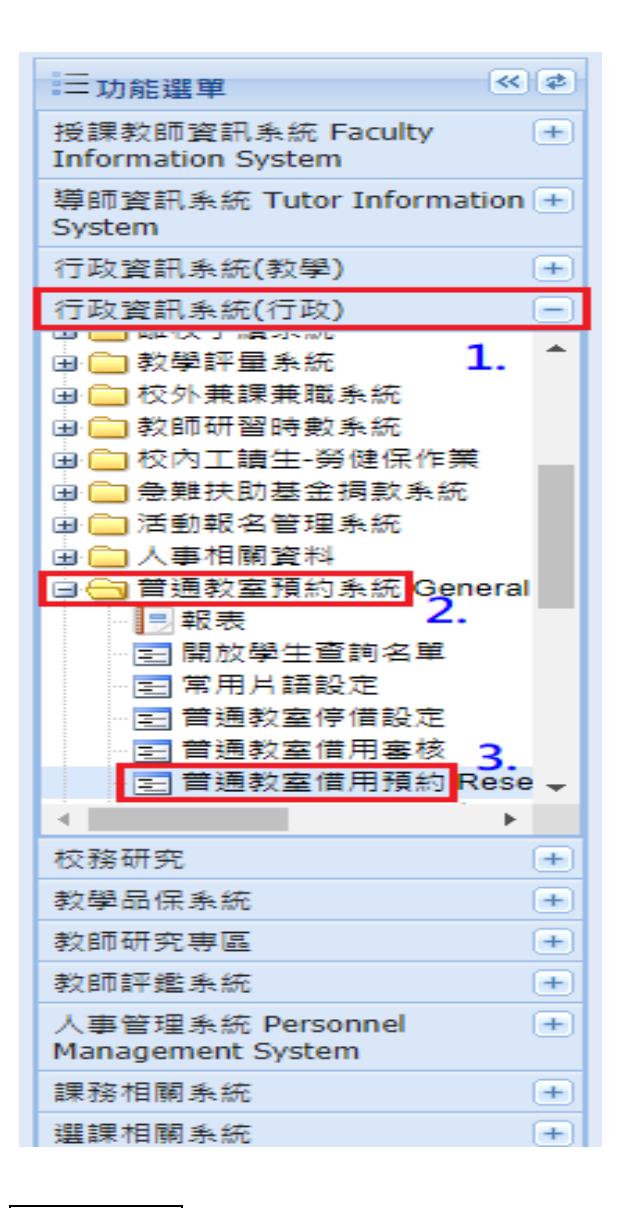

1.點選「行政資訊系統(行政)」項下「普通教室預約系統」項下「普 通教室借用預約」頁籤,如下列書面①~3。

二、進行預約之作業

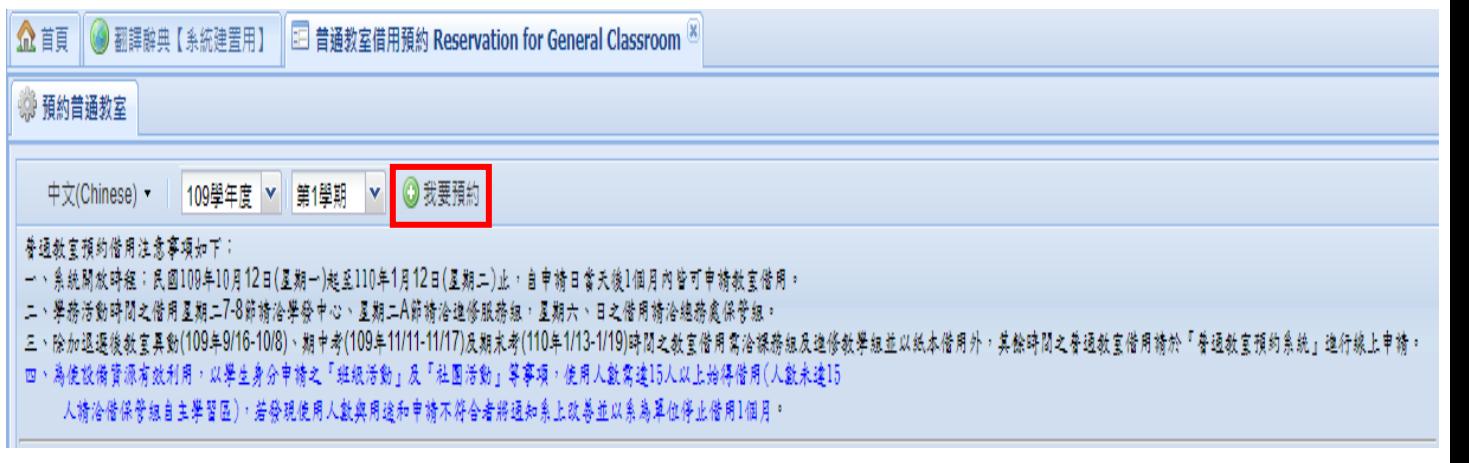

# 1. 進入普通教室借用預約,點擊「我要預約」,系統將顯示借用的申 請表單。

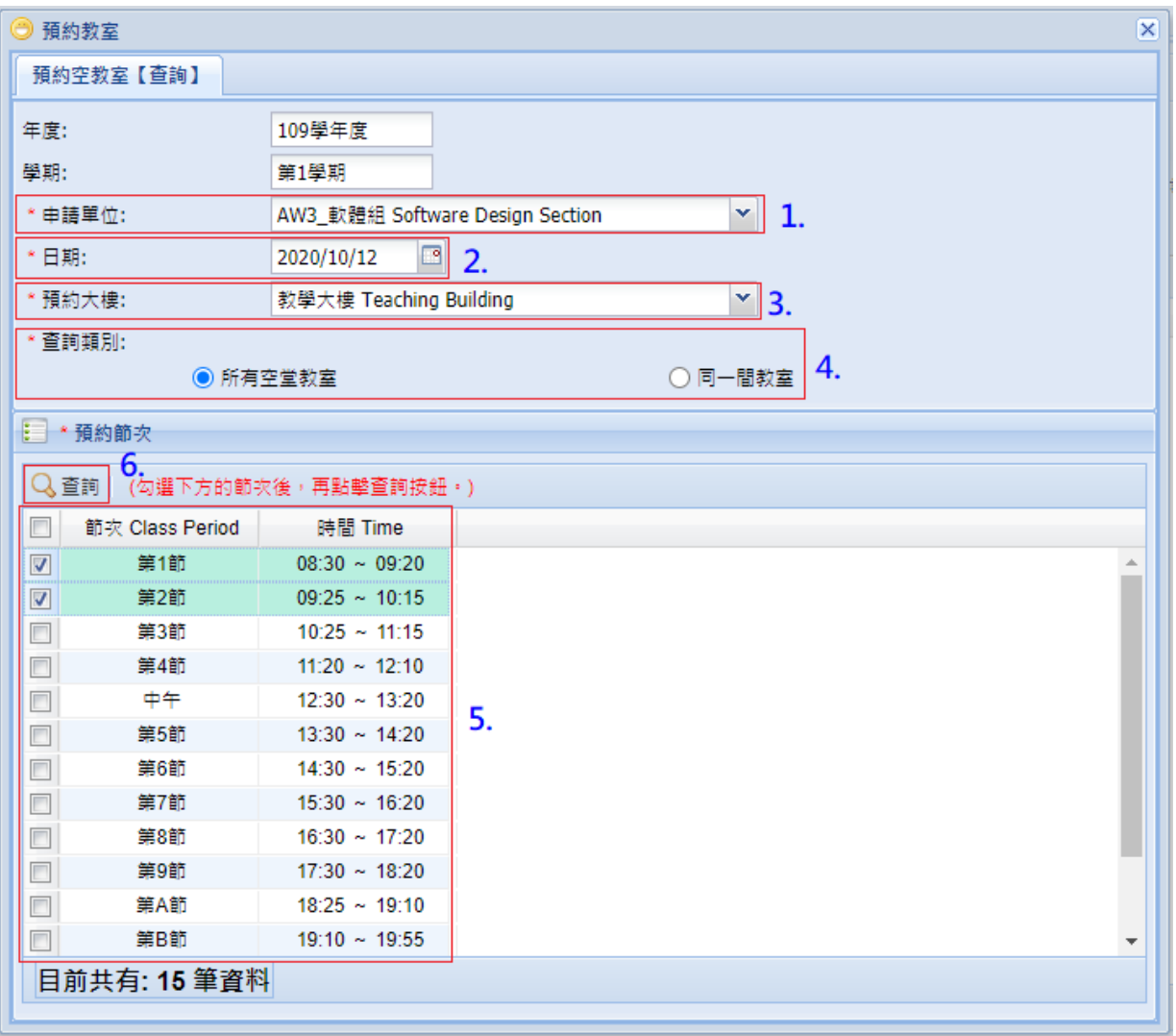

- 1.進行普通教室借用申請作業,如下列畫面①~⑥。
- 申請單位:使用該教室之申請單位。
- 預約日期:欲使用教室之日期。
- 預約大樓:選擇需要借用的大樓。
- 查詢類別:選擇查詢借用節次為所有空堂的教室或同一間的教室。
- 預約節次:勾選欲借用教室之節次。
- 點選「查詢」。

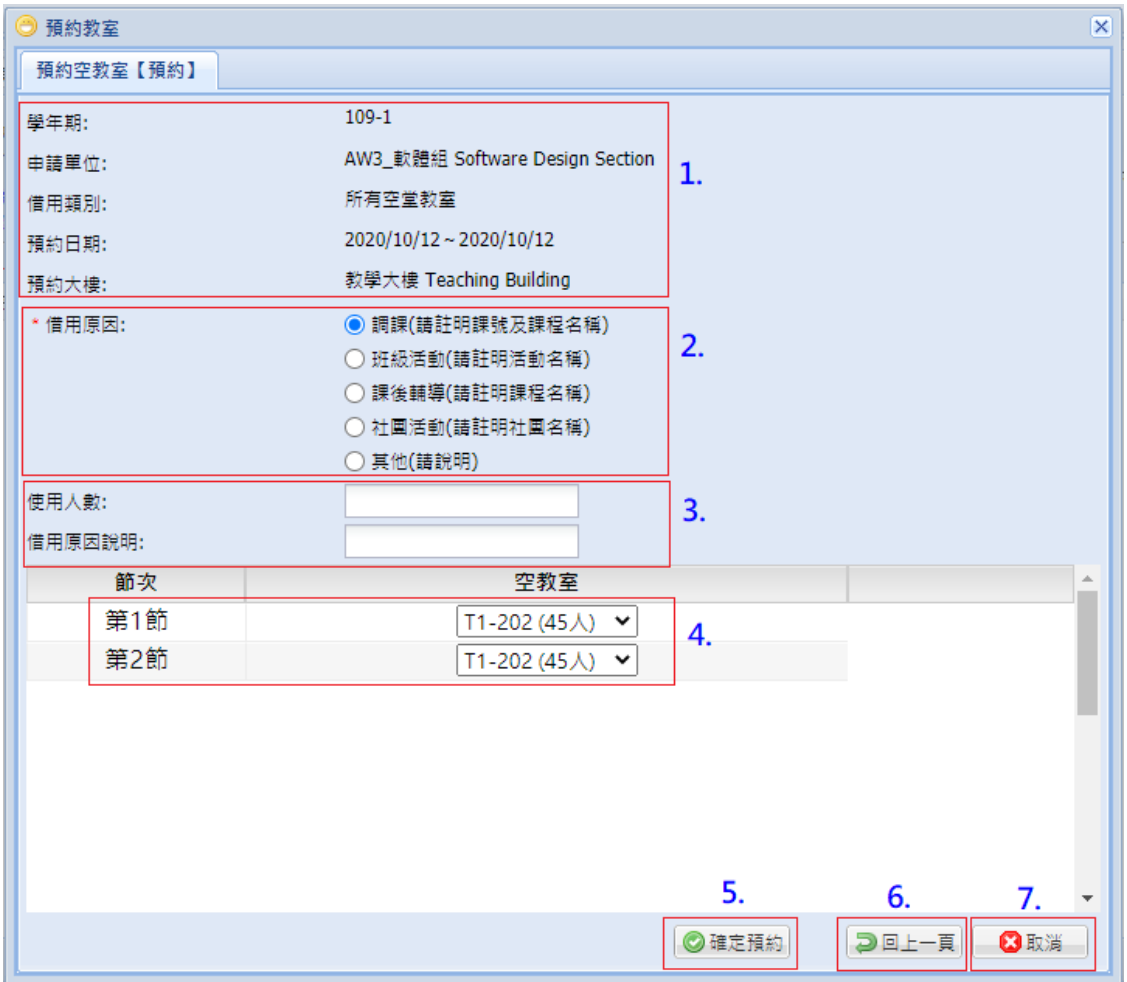

1.點選教室借用原因:

確認借用申請資訊是否正確。

選擇借用原因。

輸入使用人數與借用原因說明。

選擇各節次欲借用之教室。

確認借用請選擇「確認預約」。

修改資料請選擇「回上一頁」。

○<sup>7</sup> 若不借用請選擇「取消」。

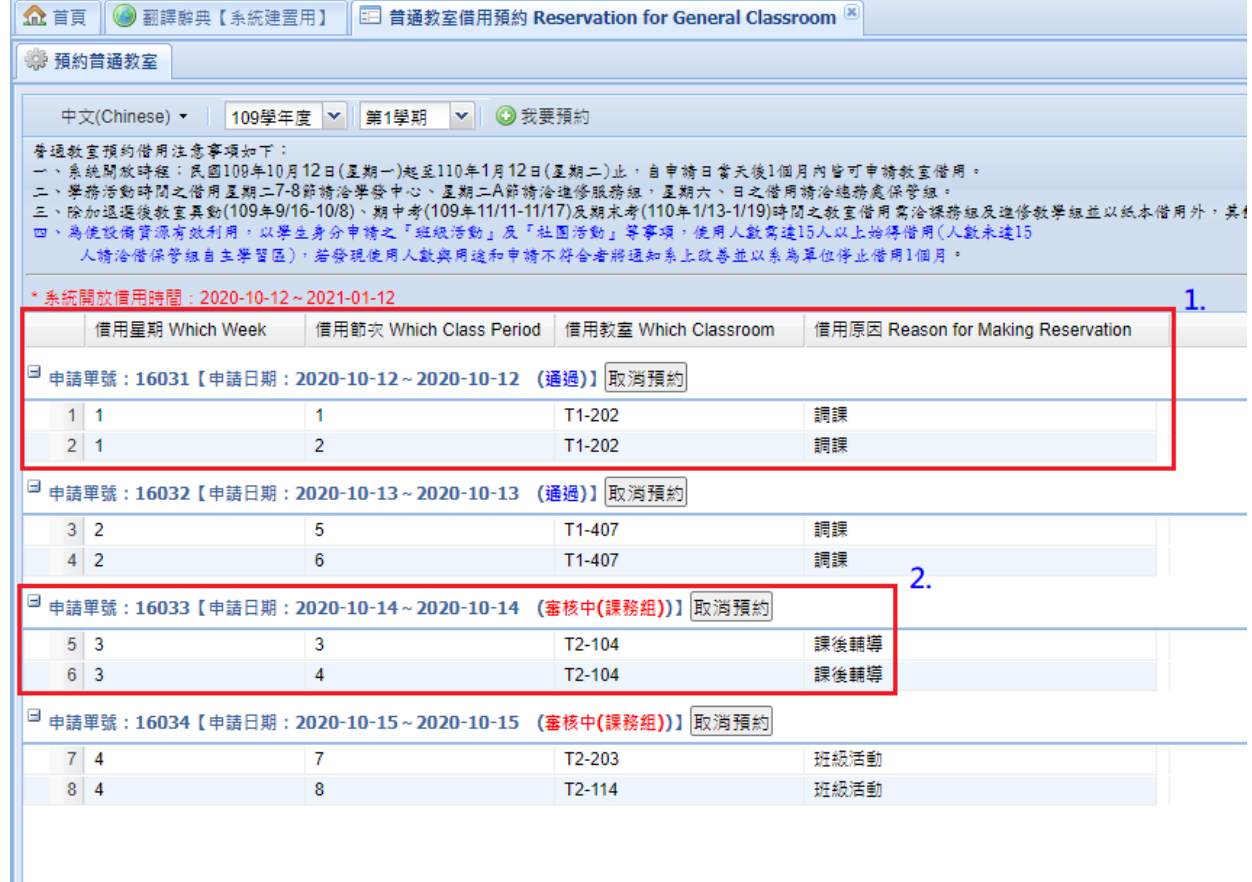

1.預約普通教室可確認申請狀態:

○<sup>1</sup> 「通過」,則在該時段可以使用預約之教室。

○<sup>2</sup> 「審核中」為待課務組(1~9 節)/進修教學組(A~E 節)審核。